# 在思科企業WAP上使用Wireshark進行資料包分析 :直接流式傳輸到Wireshark

## 目標

本文說明如何使用思科企業無線存取點(WAP)執行網路流量的封包擷取,並將其直接串流到 Wireshark。

## 目錄

- 簡介和常見問題
- 什麼是資料包捕獲?
- 可以捕獲哪些型別的資料包?
- 在WAP上執行資料包捕獲的方式是什麼?
- 可在何處傳輸資料包?
- 適用裝置和軟體版本
- 下載Wireshark
- 登入到WAP
- **遠端資料包捕獲說明**
- •直接將捕獲流式傳輸到Wireshark

# 簡介和常見問題

配置更改、監控和故障排除是網路管理員必須經常解決的問題。擁有簡單的工具非常寶貴!本文的 目標是更熟悉資料包捕獲的基礎知識,以及如何將資料包流傳輸到Wireshark。如果您不熟悉此過程 ,讓我們回答您可能已經遇到的一些問題。

首先,Wireshark是免費的包分析器,適合任何想要排除網路故障的人。Wireshark為捕獲提供了許 多選項,並按幾個不同的引數對流量進行排序。請前往[Wireshark,](https://www.wireshark.org/)瞭解有關此開源選項的詳細資訊  $\sim$ 

#### 什麼是資料包捕獲?

資料包捕獲(也稱為PCAP檔案)是一種有助於進行故障排除的工具。它可以即時記錄網路中裝置 之間傳送的每個資料包。通過捕獲資料包,您可以深入瞭解網路流量的詳細資訊,這些資訊可能包 括裝置發現、協定對話和失敗身份驗證等所有內容。您可以看到特定流量的路徑以及選定網路上裝 置之間的每次互動。可以根據需要儲存這些資料包以供進一步分析。它就像通過資料包傳輸來檢視 網路內部運作情況的X光片。

#### 可以捕獲哪些型別的資料包?

WAP裝置可以捕獲以下型別的資料包:

·通過無線電介面無線接收和傳輸的802.11資料包。在無線電介面上捕獲的資料包包括802.11報頭。

·在乙太網介面上接收和傳輸的802.3資料包。

·在內部邏輯介面(例如虛擬接入點(VAP)和無線分佈系統(WDS)介面)上接收和傳輸的802.3資料包。

## 在WAP上執行資料包捕獲的方式是什麼?

有兩種資料包捕獲方法可用:

1. *本地捕獲方*法 — 捕獲的資料包儲存在WAP裝置上的檔案中。WAP裝置可將檔案傳輸到簡單式 檔案傳輸協定(TFTP)伺服器。檔案採用PCAP格式,可以使用Wireshark檢查。您可以選擇 Save File on this Device以選擇本地捕獲方法。

如果您更喜歡本地捕獲方法(使用最新的Web使用者介面(UI)),請檢視[在WAP上使用Wireshark進行](/content/en/us/support/docs/smb/wireless/cisco-small-business-500-series-wireless-access-points/1385-Using-Wireshark-on-a-WAP-for-Packet-Analysis-Upload-File.html) [資料包分析:上傳檔案](/content/en/us/support/docs/smb/wireless/cisco-small-business-500-series-wireless-access-points/1385-Using-Wireshark-on-a-WAP-for-Packet-Analysis-Upload-File.html)。

如果您更喜歡檢視使用舊版GUI進行本地捕獲方法的文章,請選[中Configure Packet Capture to](/content/en/us/support/docs/smb/wireless/cisco-small-business-100-series-wireless-access-points/smb4355-configure-packet-capture-to-optimize-performance-on-a-wirele.html) [Optimize Performance on a Wireless Access Point。](/content/en/us/support/docs/smb/wireless/cisco-small-business-100-series-wireless-access-points/smb4355-configure-packet-capture-to-optimize-performance-on-a-wirele.html)

2. *遠端捕獲方*法 — 將捕獲的資料包即時重定向到運行Wireshark的外部電腦。您可以選擇 Stream to a Remote Host以選擇遠端捕獲方法。此方法的優點是對可捕獲的資料包數量沒有 限制。

本文的重點是「Stream to a Remote Host」, 因此, 如果這是您的首選項, 請繼續閱讀!

#### 可在何處傳輸資料包?

無線分組捕獲功能能夠捕獲和儲存由WAP裝置接收和傳輸的分組。捕獲的資料包隨後可由網路協定 分析器進行分析,以進行故障排除或效能最佳化。許多第三方資料包分析器應用程式都可以線上使 用。本文重點介紹Wireshark。

某些型號的Cisco Business WAP能夠將資料包即時傳送到基於Web的資料包解碼器和分析器站點 CloudShark。它類似於用於資料包分析的Wireshark使用者介面(UI),其中包括許多帶有訂閱的新增 選項。您可以選擇Stream to CloudShark以選擇遠端捕獲方法。有關詳細資訊,請按一下以下連結 :

- [CloudShark\(](https://cloudshark.io/)其官方網站)
- [在WAP125或WAP581上整合用於資料包分析的CloudShark](/content/en/us/support/docs/smb/wireless/cisco-small-business-wireless-access-points/Integrating-Cloudshark-wap125-wap581.html)
- [CloudShark與WAP571和WAP571E整合](/content/en/us/support/docs/smb/wireless/cisco-small-business-wireless-access-points/Cloudshark-wap_571.html)

Wireshark和CloudShark均不歸思科所有或受思科支援。它們僅用於演示目的。如需支援,請聯絡 [Wireshark或](https://www.wireshark.org/)[CloudShark。](https://cloudshark.io/)

# 適用裝置和軟體版本

- WAP125版本1.0.2.0
- WAP150版本1110
- WAP121版本1.0.6.8
- WAP361版本1.1.1.0
- WAP581版本1.0.2.0
- WAP571版本1.1.0.4
- WAP571E版本1.1.0.4

# 下載Wireshark

訪問Wireshark[網站](https://www.wireshark.org/)。選擇適當的版本。按一下「Download」。您將在螢幕左下角看到下載進度。

#### 步驟2

轉到*電腦上的Downloads*,然後選擇Wireshark檔案以安裝其應用程式。

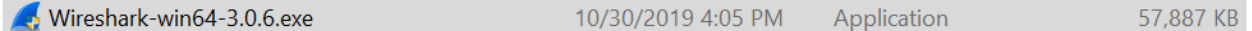

## 登入到WAP

在Web瀏覽器中,輸入WAP的IP地址。輸入您的憑據。如果您是第一次訪問此裝置或進行了出廠重 置,則預設使用者名稱和密碼為cisco。如果您需要有關如何登入的說明,可以按照無線接入點 (WAP)文[章訪問基於Web的實用程式中](/content/en/us/support/docs/smb/wireless/cisco-small-business-100-series-wireless-access-points/smb5499-access-the-web-based-utility-of-the-wireless-access-point-wa.html)的步驟操作。

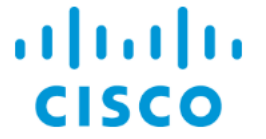

Wireless Access Point

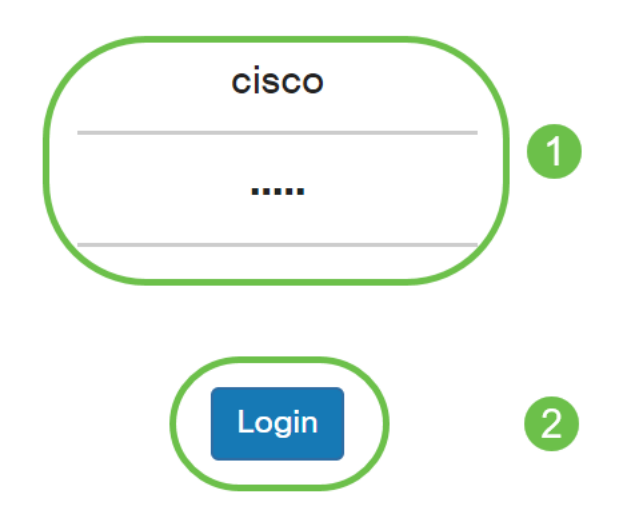

# 遠端資料包捕獲說明

使用遠端資料包捕獲功能,可以將遠端埠指定為資料包捕獲的目標埠。此功能與Windows版 Wireshark網路分析工具配合使用。資料包捕獲伺服器在WAP裝置上運行,並通過傳輸控制協定 (TCP)連線將捕獲的資料包傳送到Wireshark工具。

運行Wireshark工具的Microsoft Windows電腦允許您顯示、記錄和分析捕獲的流量。遠端資料包捕 獲設施是Windows版Wireshark工具的一項標準功能。

雖然Linux不支援遠端資料包捕獲,但Wireshark工具在Linux下工作,可以檢視已建立的捕獲檔案。

當使用遠端捕獲模式時,WAP裝置不會在其檔案系統中本地儲存任何捕獲的資料。

如果在安裝的Wireshark電腦和WAP裝置之間安裝了防火牆,則必須允許Wireshark通過電腦的防火 牆策略。防火牆也必須配置為允許Wireshark電腦啟動與WAP裝置的TCP連線。

## 直接將捕獲流式傳輸到Wireshark Ī

要使用Stream to a Remote Host選項在WAP裝置上啟動遠端捕獲,請按照下列步驟操作。

#### 步驟1

在WAP上,導航到Troubleshoot > Packet Capture。

對於封包捕獲方法:

- 1. 從下拉選單中選擇Stream to a Remote Host。
- 2. 在*Remote Capture Port*欄位中,使用預設埠**2002**,或者,如果您使用的是預設埠以外的埠 ,請輸入所需的埠號,用於將Wireshark連線到WAP裝置。埠範圍從1025到65530。
- 3. 封包擷取選項有兩個*模式*。選擇最適合您的方案。

·*所有無線流量* — 捕獲空中所有無線資料包。

·*傳入/傳出此AP的流量* — 捕獲從AP傳送的資料包或收到的AP。

- 4. 勾選「Enable Filters」。
- 5. 從以下選項中選擇:

·Ignore Beacons — 啟用或停用對無線電偵測或傳輸的802.11信標進行擷取。信標幀是承載關於網 路的資訊的廣播幀。信標的目的是通告現有的無線網路。

·Filter on Client — 啟用後,為WLAN Client過濾器指定MAC地址。請注意,僅當在802.11介面上執 行捕獲時,客戶端過濾器才處於活動狀態。

·Filter on SSID — 對於此Stream to a Remote Host選項, 該選項將呈灰色顯示。

#### 6.按一下Apply儲存設定。

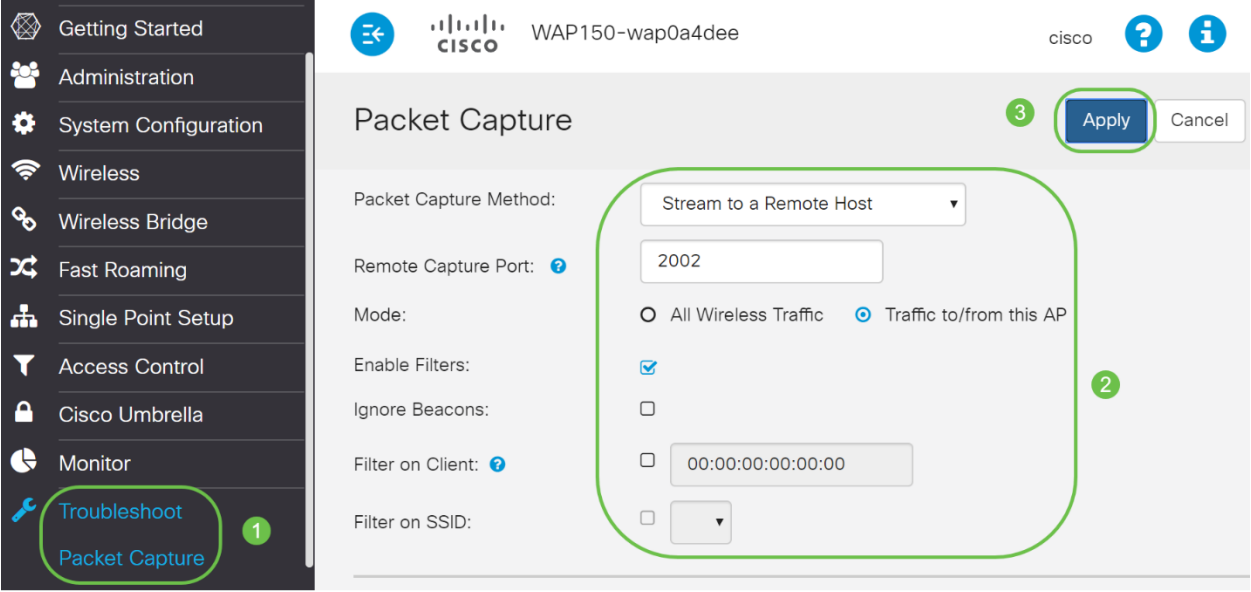

#### 按一下Start Capture圖標。

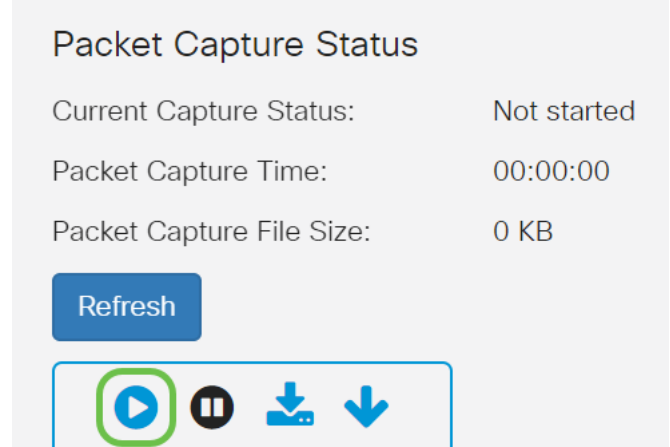

## 步驟3

將會開啟confirm彈出視窗。按一下Yes開始捕獲。

# Confirm

Are you ready to start remote packet capture?

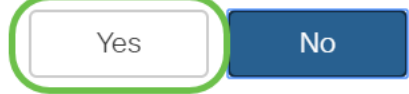

 $\times$ 

## 步驟4

#### 按一下Refresh按鈕檢查當前狀態。

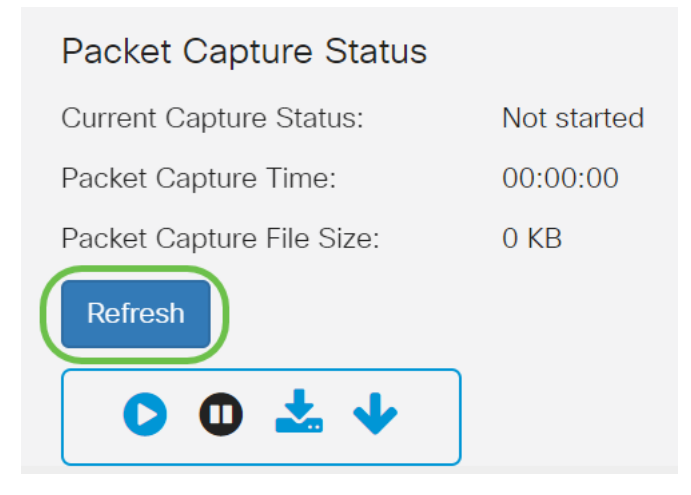

#### 步驟5

現在您可以看到Current Capture Status將為Stream to a Remote Host。

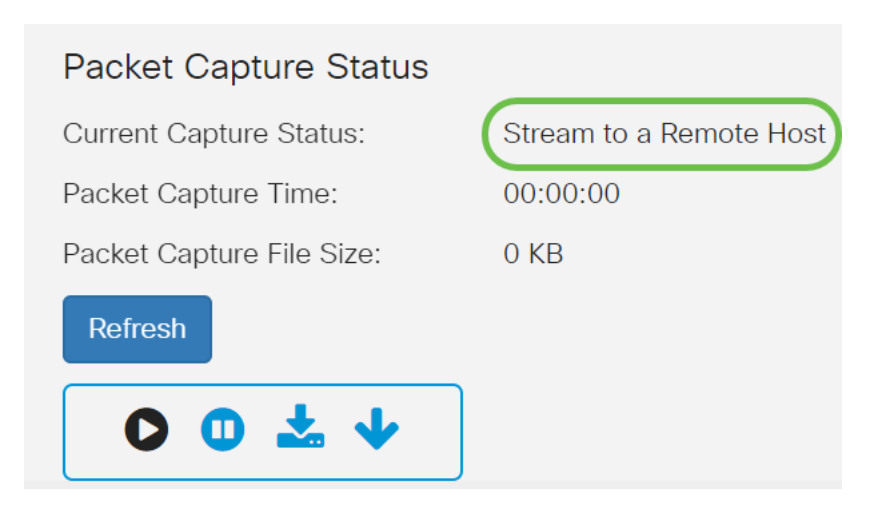

由於Wireshark已經下載,因此可以通過在Microsoft Windows的搜尋欄中鍵入Wireshark並選擇應用 程式作為選項來訪問它。

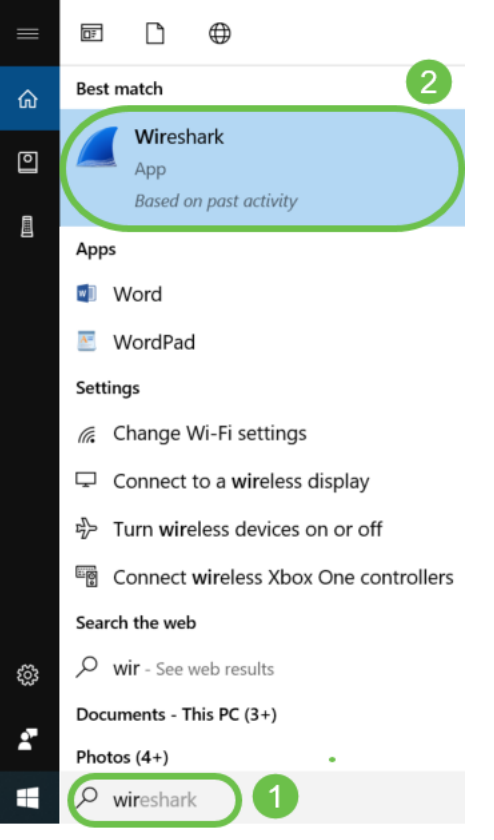

## 第7步

#### 導航到Capture > Options...

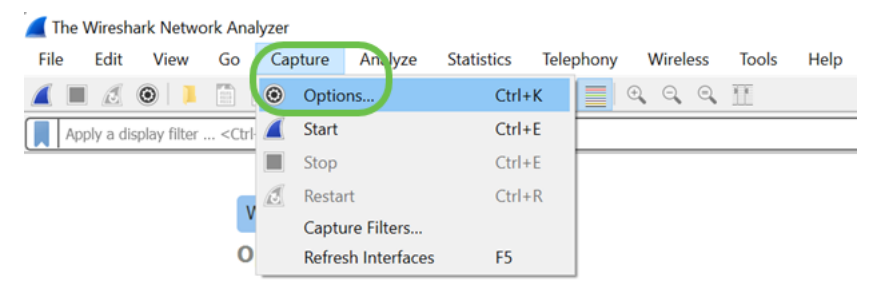

在新的Wireshark - Capture Interfaces(Wireshark - Capture Interfaces)彈出視窗上,按一下 Manage Interfaces(管理介面)。.

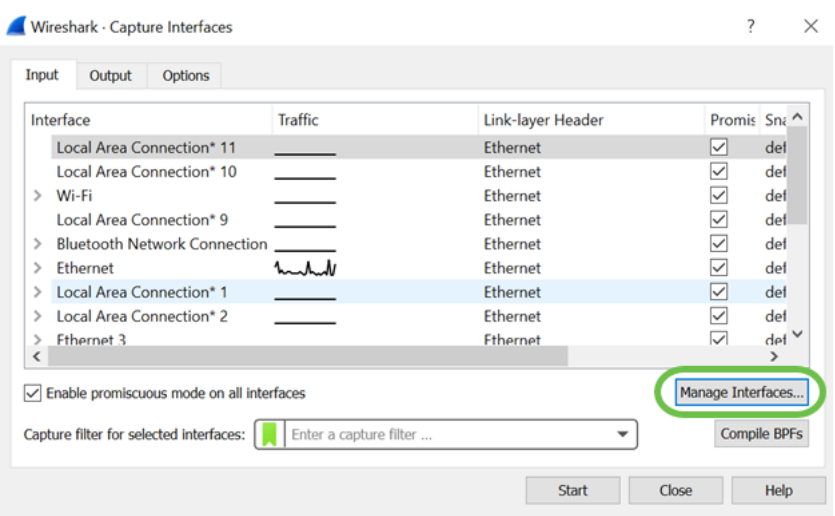

## 步驟9

在新的Manage Interfaces彈出視窗中,導航到Remote Interfaces,然後按一下plus圖示新增介面。

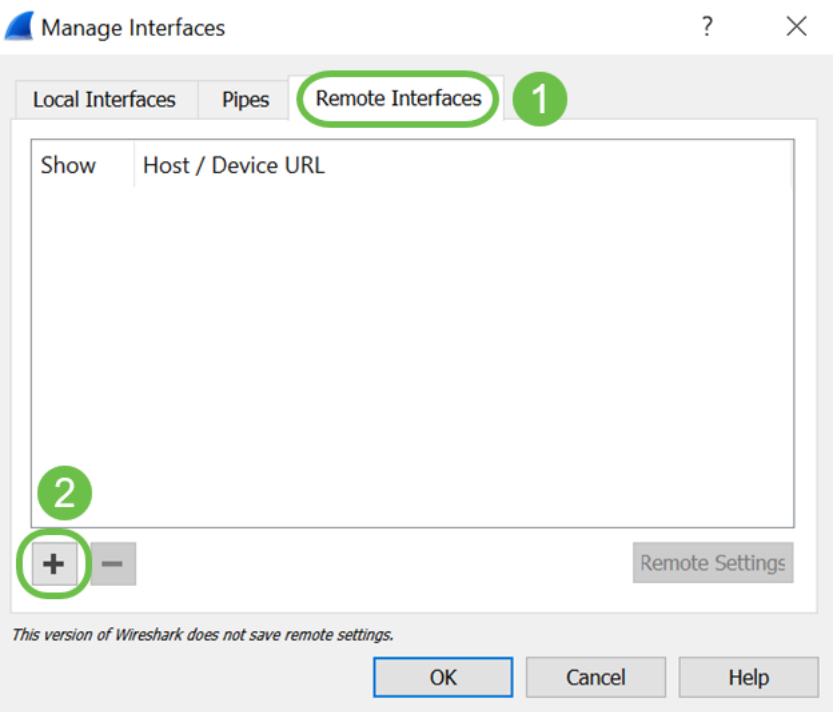

## 步驟10

在新的Remote Interface彈出視窗中,輸入Host:IP地址詳細資訊(已啟動遠端捕獲的WAP裝置 IP)和埠:編號(在WAP上配置用於遠端捕獲)。 在這種情況下,WAP裝置IP為192.168.1.134。 您可以根據設定選擇Null authentication或Password authentication選項。如果您選擇「密碼身份驗 證」,請相應地輸入使用者名稱和密碼詳細資訊。按一下「OK」(確定)。

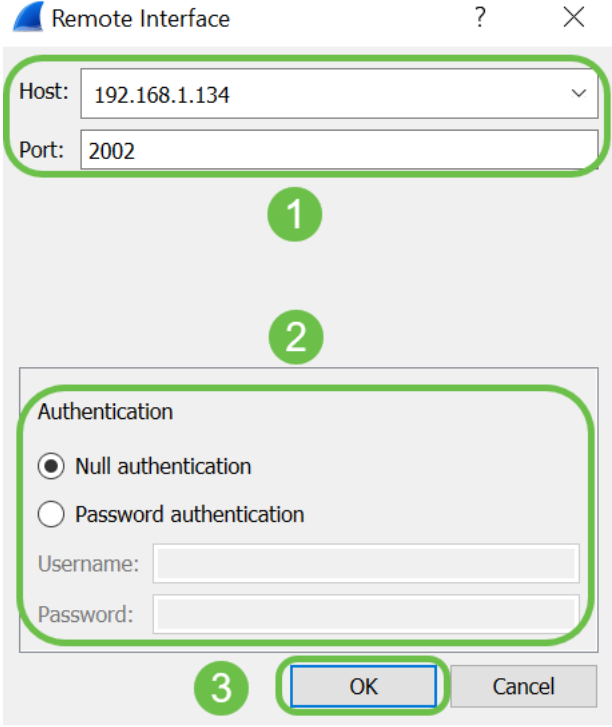

在*Remote Interfaces*頁籤下,您將可以看到遠端WAP裝置的所有介面。您可能希望僅取消選擇其中 的某些選項以降低捕獲的資料包量。如果要檢視信標資料包,請將無線電介面保持為選中狀態。按 一下「OK」(確定)。

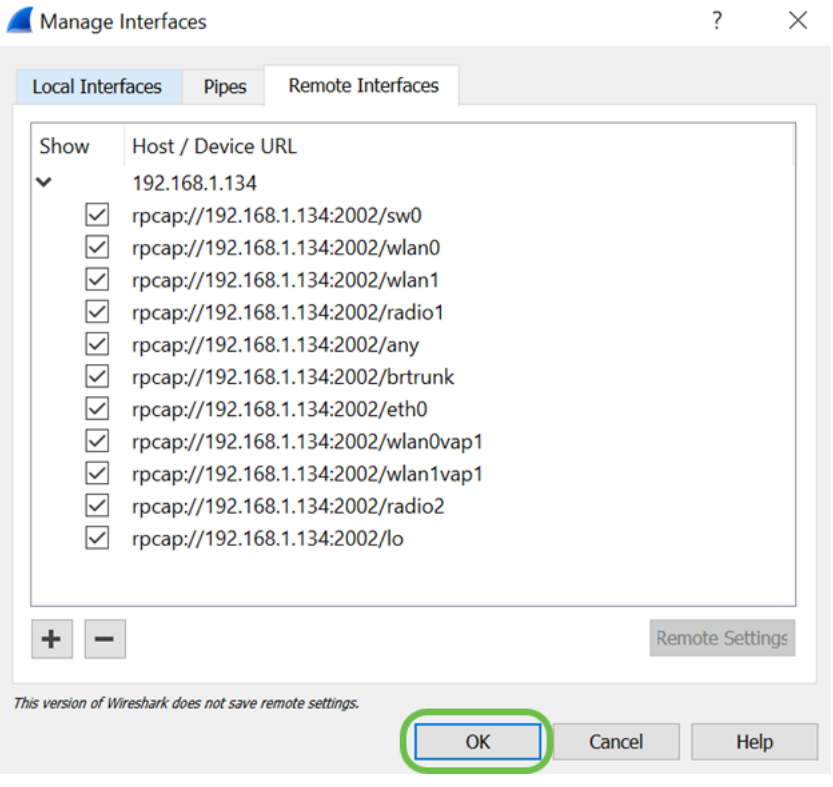

# 步驟12

現在,新增的介面將反映在*Wireshark - Capture Interfaces窗*口上。**選擇**要監控的介面,然後按一 下Start以檢視資料包。

Wireshark - Capture Interfaces  $\sim$ Input Output Options Interface Traffic Link-layer Header Snaplen ( Buffer (M Monite Capture Filter Local Area Connection\* 9 default 2<br>default 2 Ethernet OOOOOO **Bluetooth Network Connection** Ethernet  $\overline{X}$ Ethernet Ethernet default Local Area Connection\* 1 Ethernet dofault  $\overline{2}$  $\frac{1}{1}$ Local Area Connection" 1<br>Local Area Connection" 2<br>Ethernet 3<br>Ethernet 4 Ethernet<br>Ethernet<br>Ethernet default<br>default<br>default  $\frac{1}{2}$ default Ethernet **USBPcap1 USRPcap** USBPcap?<br>USBPcap2<br>Cisco remote capture USBPcap<br>USBPcap<br>Remote ca....ndent DLT Random packet generator Generator ... endent DLT Remote ca....nde<br>Exported PDUs<br>Ethernet<br>Fthernet Remote ca\_ndent DLT SSH remote capture SSYTEMDE Capture<br>
TPCapy//192.168.1.134:2002/sw0<br>
TPCapy//192.168.1.134:2002/wlan0 default<br>default<br>default OOOOOOOO Ethernet rpcap://192.168.1.134:2002/wlan1 Ether rpcap://192.168.1.134:2002/radio1 802.11 plu...tap header default rpcap;//192.166.1.154:2002/radio1<br>rpcap://192.168.1.134:2002/any<br>rpcap://192.168.1.134:2002/brtrunk<br>rpcap://192.168.1.134:2002/eth0 Linux cooked v1<br>Ethernet default  $\blacksquare$ default default Ethernet rpcap://192.168.1.134:2002/wlan0vap1 Ethernet default ap://192.168.1.134:2002/wlan1vap1 Etherne default default<br>default 02.11 plu...tap header  $back)$ T Fruble promiscuous mode on all interfaces Manage Interfaces... Capture filter for selected interfaces:  $\begin{array}{|c|c|} \hline \multicolumn{1}{|c|}{\text{Enter a capture filter}} \\\hline \end{array}$ ↴ Compile BPFs  $\overline{2}$ Start Close Help

如果您在嘗試檢視資料包時遇到問題,則表示遠端資料包捕獲協定服務未在您的系統上運行。遠端 資料包捕獲協定服務必須先在目標平台上運行,Wireshark才能連線到該服務。有關詳細資訊,請通 過Wireshark按一下*Remote Capture Interfaces*連結。

## 步驟13

在WAP上,按一下Stop Capture圖示以停止捕獲進程。

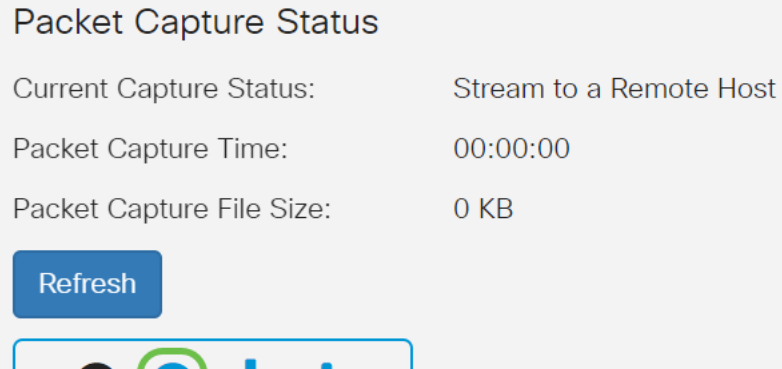

## 步驟14

系統將顯示Alert彈出視窗。按一下OK停止遠端捕獲。

 $Q(\mathbb{O}) \geq \mathbb{V}$ 

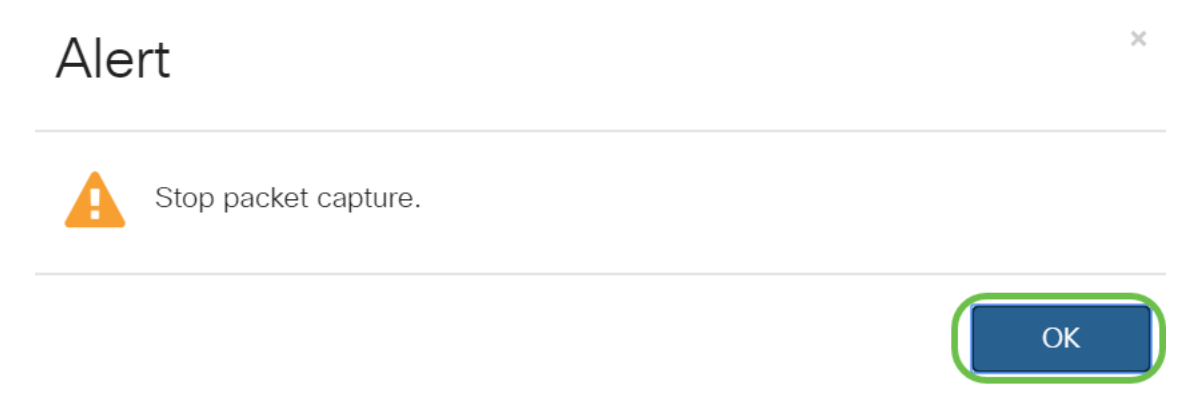

您也可以按一下Wireshark應用程式中的Stop按鈕來停止資料包捕獲。

現在, Current Capture Status將顯示為Stopped due to administration action, 並且Packet Capture Time將反映顯示總捕獲持續時間。

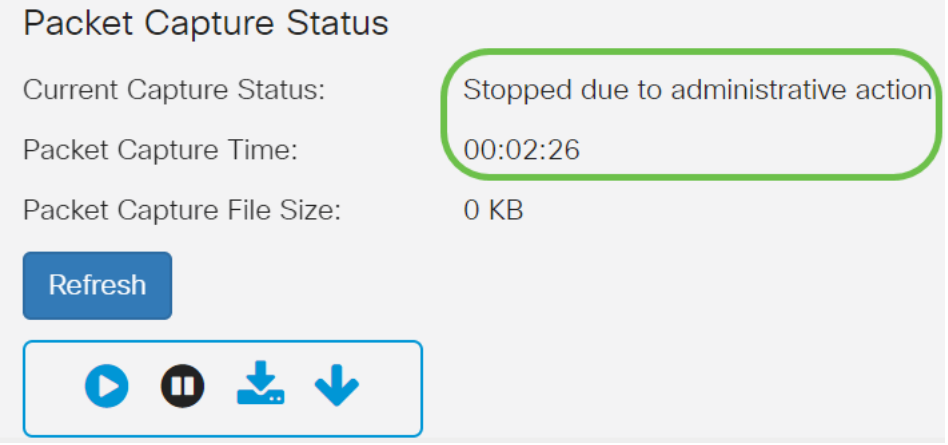

Packet Capture File Size將顯示為0 KB。此外,檔案下載選項在此案例中無法使用。

## 步驟16

在Wireshark上,可以檢視資料包捕獲。

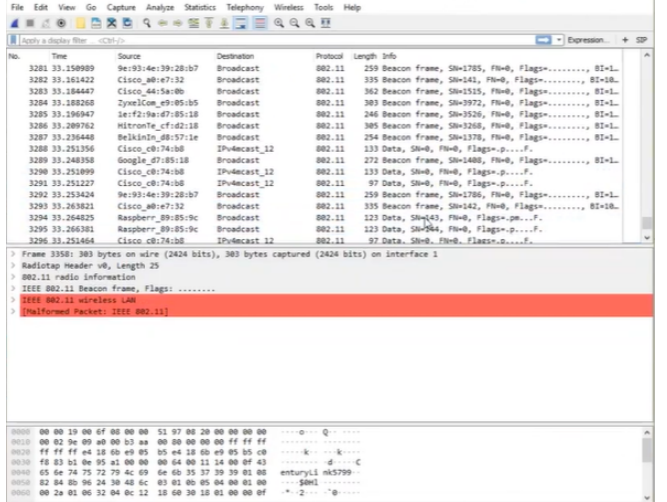

## 結論 Ī

現在,您已經掌握了將資料包直接傳輸到Wireshark的技能,並且您可以開始分析該資料包。不知道 從這裡往哪裡走?網上有大量的影片和文章可供探索。您搜尋的內容取決於您的具體情況。你有這 個!